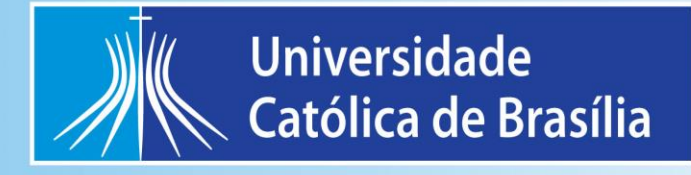

## **MANUAL DE PROCEDIMENTO OPERACIONAL PADRÃO**

# **LABORATÓRIOS INTEGRADOS DA EDUCAÇÃO FÍSICA - LAFIT**

Brasília - DF 2022

**s**

## **APRESENTAÇÃO**

O LAFIT (Laboratórios Integrados da Educação Física) é uma unidade de pesquisa, ensino e extensão do Curso de Educação Física que atende, primariamente, às necessidades da Graduação, desenvolvendo trabalhos de conclusão de curso e auxiliando em dissertações de Mestrado e teses de Doutorado, pesquisas de cunho institucional e outras. Criado nos moldes de uma "Core Facility", os laboratórios que compõem a estrutura do LAFIT (LEFE, LEBIO, LEFID, LABIOMEC), não adotam uma linha institucional pré-determinada. Dentro dessa filosofia, os pesquisadores associados, utilizam suas instalações como uma ferramenta na busca de respostas às suas próprias linhas de pesquisa.

Trabalhando isoladamente ou em conjunto com outros laboratórios da Universidade Católica de Brasília, o LAFIT oferece também possibilidades de realização em pesquisas nas áreas de Biomecânica, Bioquímica, Cineantropometria e Fisiologia do Exercício. Nesse laboratório, estuda-se a resposta do organismo humano durante teste de esforço por meio de análise metabólica de gases (teste cardiopulmonar) como forma de avaliação para prescrição de programas de condicionamento físico. Realiza eletrocardiograma de repouso e de esforço, bem como testes de potência anaeróbia. Conta com Esteiras e Bicicletas ergométricas para andamento das aulas práticas nas disciplinas de Medidas e Avaliação em Educação Física, Fisiologia do Exercício, Bases Fisiológicas do Exercício, Bioquímica do Exercício, Treinamento Desportivo, Biomecânica, etc. Também são oferecidos recursos pedagógicos propiciadores de experiências práticas dos conteúdos ministrados no curso de Educação Física através do manuseio de equipamentos específicos para medida dos diâmetros ósseos, estatura, altura de diferentes segmentos corporais bem como composição corporal por meio de compasso de dobras cutâneas e bioimpedância.

O LAFIT é reconhecido nacionalmente como núcleo de desenvolvimento e pesquisa, atendendo equipes e atletas de alto rendimento e demandas da indústria para a validação de equipamentos. O LAFIT/UCB foi reconhecido pelo Ministério dos Esportes como integrante da Rede dos Centros de Excelência Esportiva (CENESP/ME), sendo, portanto, a única Universidade Privada a receber tal reconhecimento.

## ÍNDICE

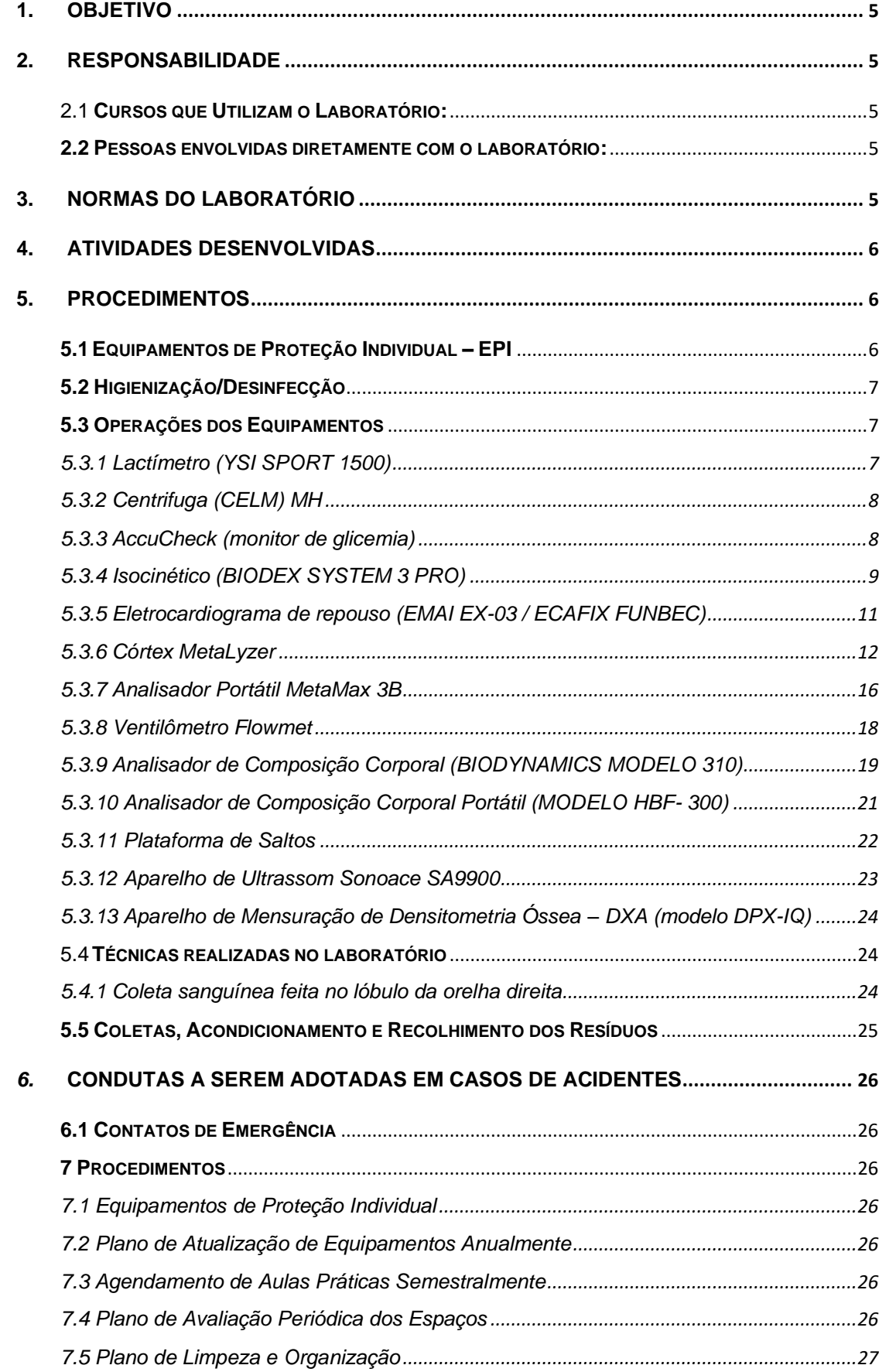

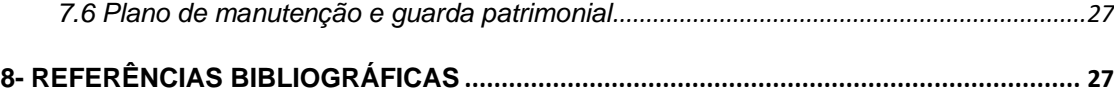

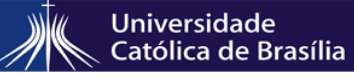

MANUAL DE PROCEDIMENTO OPERACIONAL PADRÃO Página 5 de 27

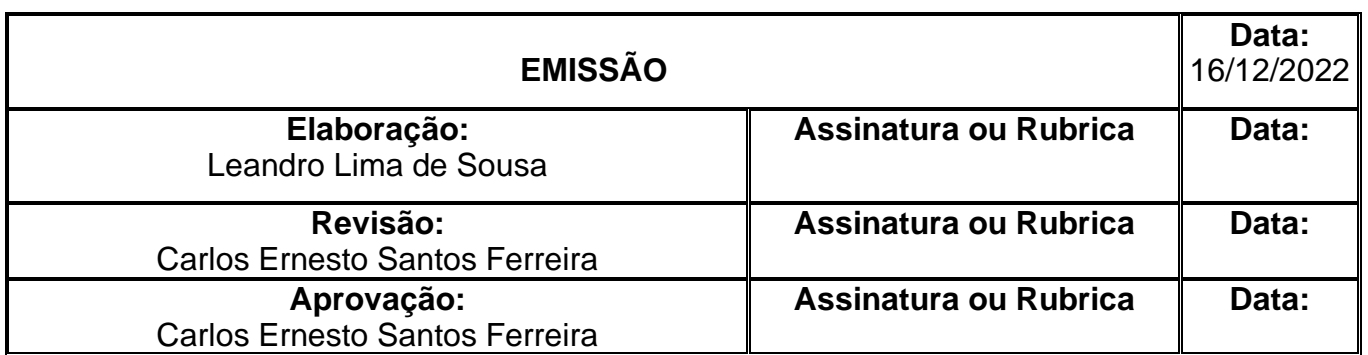

#### <span id="page-4-0"></span>**1. OBJETIVO**

Descrever de forma simples e objetiva as técnicas, atividades e operações realizadas no laboratório.

#### <span id="page-4-1"></span>**2. RESPONSABILIDADE**

#### <span id="page-4-2"></span>2.1 **Cursos que Utilizam o Laboratório:**

Regular:

- Educação Física;
- Fisioterapia;

Eventual:

- Medicina
- Nutrição
- Biologia
- Enfermagem

#### <span id="page-4-3"></span>**2.2 Pessoas envolvidas diretamente com o laboratório:**

Coordenador do laboratório

• Prof. Dr. Carlos Ernesto Santos Ferreira

Médico do esporte

• Prof. Dr. José Juan Blanco Herrera

Técnico:

• Me. Leandro Lima de Sousa

#### <span id="page-4-4"></span>**3. NORMAS DO LABORATÓRIO**

• Não é permitida a presença de pessoas não autorizadas no laboratório;

MANUAL DE PROCEDIMENTO OPERACIONAL PADRÃO Página 6 de 27

• A chave do laboratório está na responsabilidade do técnico do laboratório e somente será liberada aos alunos e pesquisadores que tiverem autorização;

• É obrigatório o uso de EPI – *Equipamento de Proteção Individual* (jaleco, sapato fechado, e luvas sempre durante a realização de qualquer procedimento além de gorro e máscara caso se faça necessário) dentro do laboratório (Portaria da reitoria nº 143 NR06);

• Todos os alunos que utilizarem o laboratório devem ser orientados pelo professor e técnico quanto ao seu funcionamento antes do início das atividades no laboratório;

• É proibida a entrada e o consumo de qualquer tipo de alimento ou bebida;

• Após os procedimentos realizados no laboratório o aluno deverá deixá-lo limpo e organizado, e verificar se desligou todos os equipamentos que utilizou;

• Se desejarem acrescentar normas específicas de cada laboratório.

#### <span id="page-5-0"></span>**4. ATIVIDADES DESENVOLVIDAS**

Universidade Católica de Brasília

O LAFIT é uma unidade de pesquisa, ensino e extensão do curso de Educação Física que atende primariamente às necessidades da graduação e pós-Graduação. Nele são desenvolvidos trabalhos de conclusão de cursos, dissertações de Mestrado e teses de Doutorado além de pesquisas de cunho institucional entre outras. Além disso, os alunos adquirem conhecimento com metodologias avançadas de avaliação física aplicada a atletas e populações especiais no tocante à condição física e parâmetros de saúde, visando à qualidade de vida e/ou performance.

Dentro dessa filosofia (Core Facility) os pesquisadores utilizam suas instalações como uma ferramenta na busca de respostas em suas próprias linhas de pesquisa.

#### <span id="page-5-2"></span><span id="page-5-1"></span>**5. PROCEDIMENTOS**

#### **5.1 EQUIPAMENTOS DE PROTEÇÃO INDIVIDUAL – EPI**

Manipulação de materiais biológicos e substâncias químicas: Jaleco, óculos, luvas e máscara.

MANUAL DE PROCEDIMENTO OPERACIONAL PADRÃO | Página 7 de 27

#### <span id="page-6-0"></span>**5.2 Higienização/Desinfecção**

• O piso é limpo uma vez ao dia pelos servidores do serviço de limpeza e conservação;

• As bancadas são limpas com sabão e álcool 70° ao término de todas as aulas;

#### <span id="page-6-1"></span>**5.3 Operações dos Equipamentos**

#### <span id="page-6-2"></span>**5.3.1 Lactímetro (YSI SPORT 1500)**

• Os usuários devem estar utilizando seus respectivos EPI's e estarem atentos aos procedimentos de segurança;

• A seguir descreveremos os procedimentos básicos de utilização do lactímetro:

Ligar o adaptador a uma tomada de 220 volts;

Ligar o Lactímetro (chave na lateral).

- Os procedimentos a seguir serão descritos sempre a partir do menu principal, onde se deve escolher a opção desejada e pressionar ENTER;
- Para utilização do lactímetro deve-se ligá-lo e "sempre" aguardar que o valor do Probe atinja valores < 5,00;
- Verificação do valor de Probe: DIAG  $3$  > PROBE  $0$  > PROBE  $0$ ;
	- 5.3.1.1 Calibração
- Materiais: H2O destilada, solução padrão de lactato de 5 mmol/L e pipeta específica;

• RUN 0 > CAL 1 > quando solicitado no display (INJECT 5 mmol/L) injeta-se a solução padrão. Neste momento o lactímetro faz a leitura da solução e solicita que injete mais uma vez (INJECT 5 mmol/L). Após a segunda leitura ele emite o resultado, o valor deve estar sempre próximo de 5. Anota-se o valor mensurado;

- Repita a operação mais 2 vezes, sempre anotando o valor.
- Cálculo do Fator de Correção:

O cálculo do fator de correção é importantíssimo na tentativa de minimização do erro nas mensurações de lactato e está afixado no aparelho.

• Dosagem das Amostras:

As amostras (25μmL de sangue) devem estar armazenadas em túbos com 50 μL de NaF a 1%;

RUN 0 > SAMPLE 0;

MANUAL DE PROCEDIMENTO OPERACIONAL PADRÃO | Página 8 de 27

ENTER ID  $#000 >$  ENTER;

Caso apareça a mensagem "MEMORY FULL" escolher a opção PROCED 1 > Ao aviso (INJECT SAMPLE), injetar os 25 μL da mistura sangue e NaF 1%; Ao obter o resultado, multiplica-se o valor pelo fator de correção;

Ao final das dosagens, desligar o equipamento (chave lateral) efetuar todos os procedimentos de higiene da bancada e do equipamento.

#### <span id="page-7-0"></span>**5.3.2 Centrifuga (CELM) MH**

Abrir a tampa principal, desconectar a segunda tampa de proteção, inserir os capilares previamente fechados com a massa de proteção, conectar a tampa de proteção e fechar primeira tampa.

Escolha o tempo desejado para a centrifugação, pressione o botão para cima para ligá-la. Ao término do tempo escolhido pressione o botão para baixo no qual corresponde ao "freio", com isso a centrifuga irá parar.

Obs: Somente abrir a tampa quando centrifugação estiver terminada.

Para retirar o capilar siga as mesmas instruções de abertura da centrifuga.

#### <span id="page-7-1"></span>**5.3.3 AccuCheck (monitor de glicemia)**

• Bateria:

Quando o símbolo de bateria aparecer no visor, é sinal de que as baterias estão fracas e você só poderá fazer mais alguns testes. Embora o monitor continue fornecendo resultados precisos, as baterias deverão ser substituídas o mais rápido possível.

Se a palavra "error" e o símbolo de bateria aparecer no visor, você não poderá mais fazer nenhum teste, mas ainda terá acesso a memória. Deverá substituir as baterias para continuar os testes.

• Realizando um teste:

Insira uma tira reagente, verifique se o número de código corresponde ao da embalagem das tiras de teste que serão utilizadas. Quando a tira é corretamente inserida, o símbolo de uma gota de sangue aparece no visor. Logo após, coloque a amostra de sangue na zona reagente. Aguarde pelo valor do resultado.

MANUAL DE PROCEDIMENTO OPERACIONAL PADRÃO Página 9 de 27

#### <span id="page-8-0"></span>**5.3.4 Isocinético (BIODEX SYSTEM 3 PRO)**

5.3.4.1 Procedimentos para ligar o equipamento

1º PASSO: ligar estabilizador;

2º PASSO: ligar chave central do dinamômetro (que se encontra na parte posterior do CPU que controla o Dinamômetro).

3º PASSO: ligar as chaves no painel frontal (que se encontram na parte traseira do CPU que controla o Dinamômetro). Ao completar todos esses procedimentos o CPU do Dinamômetro irá pedir que a calibração seja iniciada.

4º PASSO: para iniciar a calibração o CPU do Dinamômetro irá indicar em sua tela que deverá pressionar o botão START. Após ter feito a calibração o software poderá ser aberto com segurança.

5º PASSO: ligar o CPU para abrir o software que controla o Dinamômetro.

6º PASSO: Abrir o software (SYSTEM 3) que controla o Dinamômetro clicando no ícone que estará no desktop.

5.3.4.2 Ajustes do paciente na poltrona do equipamento

1º PASSO: Colocar as cintas (tronco, abdômen e membro a ser estudado) de modo que o paciente se sinta seguro e confortável. Todos os ajustes de encosto, assento e Dinamômetro propriamente dito deverão ser feitos de modo que o eixo articular se alinhe com o eixo mecânico utilizando os pedais indicados;

2º PASSO: colocar o acessório compatível com o membro a ser estudado e prendê-lo no paciente;

3º PASSO: determinar o ângulo de 90º.

4º PASSO: pesar o membro numa angulação pré-determinada que no caso é 50º; ao posicionar o membro nessa angulação pressione o botão HOLD (preto) localizado no dinamômetro e em seguida clique no ícone que indica uma balança.

5º PASSO: limitar a amplitude de movimento.

Limite superior: ao delimitar o limite superior clique no botão HOLD (preto) localizado no dinamômetro e em seguida pressione o botão AWAY, localizado no painel do equipamento que controla o dinamômetro manualmente.

Limite inferior: todos os procedimentos acima citados com a exceção de que para delimitar o limite inferior, após pressionar o botão HOLD pressione o botão TOWARD.

MANUAL DE PROCEDIMENTO OPERACIONAL PADRÃO Página 10 de 27

6º PASSO: selecionar o modo em que o teste se dará (isocinético, isotônico, isométrico, passivo ou reação excêntrica). Pressionando o botão no modo que desejará fazer o teste.

5.3.4.3 Paciente

Todos os dados relacionados (abrir lista de pacientes já cadastrados, cadastrar paciente, editar dados dele, salvar dados do paciente, cancelar qualquer operação relacionada ao paciente, apagar teste, apagar paciente) ao paciente serão feitos na mesma janela que será aberta ao clicar no primeiro ícone da borda esquerda superior, denominado PATIENT.

5.3.4.3.1 Abrir lista (cadastros existentes)

1º PASSO: após ter aberto a janela relacionada aos dados do paciente, clique no 1º ícone na borda esquerda superior denominada OPEN;

2º PASSO: selecione o paciente previamente cadastrado;

3º PASSO: depois de selecionado o paciente previamente cadastrado, clique no ícone NEW (primeiro ícone a esquerda abaixo da lista de pacientes);

4º PASSO: após ter executado todos os passos acima relacionados com a seleção do paciente previamente cadastrado clique no ícone CLOSE, indicado por um X vermelho.

5.3.4.3.2 Cadastrar (inserir novo cadastro)

1º PASSO: clique no ícone ADD PATIENT. Após clicar o ícone abrirá uma janela onde deveram ser preenchidos os campos com os dados do paciente. São eles: LAST NAME (último nome), FIRST NAME (primeiro nome), SELECT GENDER (selecione o gênero), SELECT DOMINANT LIMB (selecione o membro dominante), HEIGTH (informe a estatura do indivíduo), WEIGTH (informe o peso do individuo), BIRTHDATE dd/mm/yyyy (informe a data de nascimento do indivíduo). LIMB INVOLVED [selecionar membro envolvido RIGTH (Direito), LEFT (esquerdo), BOTH (ambos) ou NONE (nenhum)], ID# (identificar o número do teste). Esses itens preenchidos já são satisfatórios para salvar os dados e posteriormente dar início ao teste.

OBS: os números fracionados relacionados ao peso e altura deverão ser separados por ponto (.) e não por vírgula (,);

2º PASSO: clique no ícone SAVE para salvar as informações citadas anteriormente;

MANUAL DE PROCEDIMENTO OPERACIONAL PADRÃO Página 11 de 27

3º PASSO: clique no ícone CLOSE (fechar) para sair da janela patient selection.

5.3.4.3.3 Selecionar protocolos (cadastrados existentes)

1º PASSO: clique no ícone imediatamente abaixo do ícone PATIENT, denominado PROTOCOL DEFINITION;

2º PASSO: ao abrir a janela PROTOCOL DEFINITION, clique no ícone PROTOCOL para selecionar um protocolo previamente cadastrado;

3º PASSO: após ter selecionado o protocolo desejado e previamente cadastrado, clique no botão CLOSE para fechar a janela e assim dar início ao teste.

5.3.4.3.4 Cadastrar (inserir novo protocolo)

1º PASSO: ao lado do ícone PROTOCOL, encontra-se o ícone ADD (adicionar protocolo);

2º PASSO: preencher os campos em aberto que são: SET (número de séries que terá o teste), as velocidades para AWAY (para subir o membro), velocidades para TOWARD (para descer o membro);

3º PASSO: salvar os dados citados clique no ícone SAVE;

4º PASSO: clique no botão CLOSE para fechar a janela.

5.3.4.3.5 Impressão dos dados coletados (pico de torque, trabalho total, pico de torque normalizado, entre outros)

1º PASSO: clique no ícone PRINT (cor azul), localizado na borda esquerda inferior;

2º PASSO: selecione em que unidade de medida você irá querer sua impressão (metrics units);

3º PASSO: selecione que tipo de avaliação deseja imprimir (general evaluation);

4º PASSO: clique no ícone CLOSE para fechar a janela.

OBS: é sugerido que antes que imprima selecione o comando PRINT REWIEW para visualizar a impressão antes de iniciá-la.

#### <span id="page-10-0"></span>**5.3.5 Eletrocardiograma de repouso (EMAI EX-03 / ECAFIX FUNBEC)**

Solicita-se ao avaliado deitar-se na maca e permanecer em repouso por no mínimo 5 minutos antes da realização do Eletrocardiograma (ECG) de repouso. Tirar o tênis ou calçado que estiver utilizando, sem camiseta e mulheres somente de "top".

MANUAL DE PROCEDIMENTO OPERACIONAL PADRÃO Página 12 de 27

Verificam-se os locais de colocação dos eletrodos precordiais (V1, V2, V3, V4, V5, V6) e eletrodos periféricos (braços direito e esquerdo, pernas direita e esquerda) e faz-se a esfoliação da pele nos locais, utilizando gaze umedecida com álcool.

Liga-se o aparelho (chave na lateral esquerda).

Colocam-se os eletrodos precordiais e periféricos, com gel para auxiliar na fixação, conectando-os ao aparelho através dos cabos específicos. Verifica-se a leitura adequada do equipamento, se necessário ajustar a colocação ou recolocar os eletrodos.

Mede-se a pressão arterial (valor é solicitado pelo software no momento de cadastrar o paciente).

Após colocar os eletrodos e ligar o aparelho é hora de cadastrar o paciente. Aperte a tecla "Pat" e digite os dados solicitados na tela, após, aperte a tecla "Pat" novamente. Após é só apertar a tecla principal do teclado (parte direita inferior) e aguardar impressão.

Ao finalizar a impressão, retiram-se os eletrodos e cabos e remove-se o gel do corpo do avaliado (utilizado para auxiliar na fixação dos eletrodos precordiais).

Finalmente, desligar o equipamento, limpar eletrodos e a bancada.

#### <span id="page-11-0"></span>**5.3.6 Córtex MetaLyzer**

Universidade Católica de Brasília

5.3.6.1 Calibração

O córtex deve ser ligado com pelo menos 30 minutos de antecedência ao início da calibração.

5.3.6.1.1 Pressão

Selecione a opção "CALIBRATION", após selecione a função "CHECK" escolha a opção "START", verificar na janela "RESULTS" (Measured pressure) anotar o número dado, feche a janela. Após, abrir a opção "PRESSURE" e inserir o número da pressão na janela "SETTINGS" (Actual pressure), em seguida selecione a opção "TRANSFER" após escolha a opção "OK" e feche a janela.

#### 5.3.6.1.2 Gases

Selecione a opção "GÁS", após escolha a função "START GÁS 1" (gás ambiente), terminando a calibração do gás 1 inicia-se a calibração do gás 2 (gás conhecido), para isso pegue o cilindro de gás e o "CALIBRATION GÁS SAFER",

MANUAL DE PROCEDIMENTO OPERACIONAL PADRÃO Página 13 de 27

faça a calibragem escolha a opção "TRANSFER" e para finalizar selecione "OK" e feche a janela.

5.3.6.1.3 Volume

Pegar a seringa de calibração, após conectar a turbina na seringa e tampar a saída de ar com o "pino", após selecione a opção "START" faça a calibração em seguida escolha a opção "TRANSFER" transfira os dados selecione a opção "OK" e feche a janela.

5.3.6.2 Avaliação

5.3.6.2.1 Ergoespirometria

É um procedimento unificando o funcionamento de dois equipamentos a esteira e o analisador de gases. Obs: (Teste realizado apenas na presença do Médico Cardiologista).

 $\rightarrow$  Ligar o computador.

 $\rightarrow$  Ligar o eletrocardiograma.

 $\rightarrow$  Ligar o analisador 30 minutos antes do uso (verificar se a linha de amostra de gás, e a turbina estão conectadas).

 $\rightarrow$  Abra o programa Meta Soft 3, insira a palavra administrator em operator name, e selecione "*OK*".

Paciente (cadastrar)

Abra o programa na área de trabalho "Ergo PC Elite", selecione a opção "PACIENTE" na borda superior esquerda, escolha a opção "NOVO", cadastre o paciente preenchendo todos os campos, após selecione a função Novo exame, faça a Anamnese com o paciente em seguida selecione OK.

Paciente (localizar)

Selecione a opção "PACIENTE" e escolha a opção "ABRIR" insira o nome do paciente no qual deseja abrir na opção paciente selecionado, selecione a opção "ABRIR EXAME".

Paciente (selecionar)

Selecione a opção "CONFIGURAÇÃO" escolha a função "PROTOCOLOS" verifique os protocolos já existentes, selecione o protocolo desejado e escolha a opção "MARCAR COMO PROOCOLO PADRÃO" selecione a opção "OK".

Protocolo (configurar)

MANUAL DE PROCEDIMENTO OPERACIONAL PADRÃO Página 14 de 27

Selecione a opção "CONFIGURAÇÃO", escolha a função "PROTOCOLOS", escolha a função adicionar "PROTOCOLO" configure o estágio conforme desejado e escolha a opção "ADICIONAR ESTÁGIO".

Avaliação (iniciar)

Universidade Católica de Brasília

Selecione a opção "FASE (F5)" na tela principal do Ergo PC Elite, aparecera uma janela com a seguinte pergunta "TEM CERTEZA?", escolha a opção Sim, no visor abrira outra janela ("PARÂMETROS DO PROTOCOLO DE RAMPA"), configure o teste conforme desejado e selecione a opção "OK", em seguida inicie a análise selecionando a opção "INICIA", com isso abrira uma janela informando "O analisador não foi calibrado, deseja executar o procedimento de calibração? Escolha a opção "SIM", assim terá o início da calibração ambiente, na tela aparecera a mensagem "AMBIENT AIR MEASUREMENT" ao término da calibração conecte a linha de amostra de gás e a máscara na turbina de volume, e inicie o teste selecionando a opção "INICIAR (F1)".

Avaliação (terminar)

Para terminar o teste selecione a opção "F8 (REGISTRO)", "F5 (FASE)" e "ENTER", após escolha a opção "TERMINA" em seguida selecione a função "CONTROLES" e escolha a opção "FIM DE EXAME", assim aparecera à janela (Atenção! Deseja realmente finalizar a prova?) selecione a opção "SIM".

Avaliação (salvar)

Para salvar o exame selecione a opção "PACIENTE" e escolha a função "FECHAR", aparecera à mensagem "O exame não foi salvo! Deseja salvá-lo?" Selecione a opção "SIM".

5.3.6.3 Ergômetros

5.3.6.3.1 Bicicleta Ergometrica Lode Excalibur

Ligar na chave localizada atrás do aparelho; após este procedimento, clicar em "ENTER", a tela "MENU" aparecerá com várias opções; posteriormente, escolher a opção desejada.

Selecionar "protocolo existente": apertar "ENTER" e "SELECT PROTOCOL"; escolher o protocolo e apertar "ENTER" novamente. Após a escolha do protocolo, o equipamento pedirá informações de peso, idade e sexo. Em seguida aperte "ENTER" e inicie o teste. Se não quiser mais a opção escolhida anteriormente, aperte o botão "ESCAPE", para voltar à tela principal "MENU". Se desejar programar MANUAL DE PROCEDIMENTO OPERACIONAL PADRÃO Página 15 de 27

um novo protocolo, escolha a opção "PROGRAM PROTOCOL" e aperte "ENTER". Posteriormente a esta ação, aparecerá a tela para montar o protocolo; prosseguir escolhendo um nome e aperte "ENTER". Desta forma, uma nova tela aparecerá com gráfico para escolher a quantidade de watts e o tempo em segundos, de cada estágio. Quando finalizar estes procedimentos terá que desligar o aparelho para reiniciar. Assim, após religar o equipamento escolha a opção "SELECT PROTOCOL" e o protocolo montado anteriormente. Caso haja necessidade de modificar o protocolo ou deletar escolher a opção "DELETE PROTOCOL" (selecionar o protocolo que será apagado ou modificado);

Se desejar aumentar a carga manualmente escolha a opção "MANUAL":

Se desejar fazer ou usar um protocolo do computador escolha a opção "TERMINAL".

Como montar um protocolo pelo software: abrir o programa, que está visível no desktop, com duplo clique. Escolha a opção "DATABASE", quando abrir, escolha o "WORKLOAD PROTOCOLS", desta forma irá abrir outra janela com várias opções.

Na parte superior, existem alguns ícones, escolha "NEW WORK LOAD PROTOCOLS" (montar um novo protocolo). Ao abrir "uma a uma" a janela de escolha de equipamento escolha "BICYCLE", pois faremos teste com a Lode.

Agora será o começo de montagem do protocolo, clique em "CREAT STEP PROTOCOL". Na nova janela terá os estágios dos três momentos do teste. Primeiramente será o aquecimento "REST", escolha, então, a duração deste estágio e a carga do mesmo. Logo após será o teste de esforço "EXERCISE", defina o tempo do estágio 1, "DURATION OF ONE STEP", o número de estágios "No OF STEPS", a carga de trabalho do primeiro estágio "WORK RATE AT START [W]", e a carga que aumentará em cada estágio "WORK RATE INCREASE [W]".

Quando terminar o teste de esforço, virá à recuperação "RECOVERY", escolha o tempo de duração "DURATION [MIN]", em minutos, e a carga de trabalho "WORK RATE". Desta forma estará pronto o novo protocolo, clique em OK, aparecerá o gráfico do protocolo montado, clique em "SAVE", escolha um nome e "CLOSE".

Para fazer o teste com este novo protocolo, escolha a opção "MEDICAL DIAGNOSTICS", "CPX TESTING". Na barra superior escolha a opção "PREPARE" e "SELECT TEST SUBJECT", selecione um paciente aleatório.

MANUAL DE PROCEDIMENTO OPERACIONAL PADRÃO Página 16 de 27

Após estes procedimentos escolha o protocolo feito clicando em "DEFINE TEST SETTINGS".

Para rodar o teste é preciso abrir o programa ELITE e configurar o mesmo protocolo do metasoft 3. Clique em configuração, após escolha a opção protocolo, escolha um nome. Faça o protocolo com os tempos e as cargas iguais ao protocolo previamente confeccionado e marque como protocolo padrão. Desta forma o equipamento estará pronto para realizar o teste.

5.3.6.3.2 Ergômetro Monark 881e

Universidade Católica de Brasília

Este aparelho vem calibrado de fábrica, e deve-se calibrar periodicamente de acordo com a freqüência de utilização.

O ergômetro Monark 881E é um aparelho especializado para membros superiores, podendo ser adaptado para os membros inferiores de acordo com a necessidade.

Para colocar a carga roda-se a chave situada no meio do aparelho na parte inferior. Esta carga é em watts, mas pode ser convertida em kilopondes (kp) pela tabela de conversão que esta escrita na própria Monark.

Após ajustar a carga desejada, aperta o botão *"FUCTION"*, no visor terá as siglas RPM (rotações por minuto), VER, quantos ciclos completos e o tempo restante para o término do teste.

O tempo será colocado apertando as horas (HOUR) e os minutos (MIN), que durará o teste.

Para começar basta somente rodar as manivelas situadas ao lado da Monark.

5.3.6.3.3 Esteira Inbramed Super ATL

Para ligar a esteira aperte a opção "ENTRA", verifique se ela se encontra na opção interface, caso esteja na função manual selecione a opção "CONFIGURAÇÃO" siga com a seta até interface e escolha a opção que estará ativa no CPU (porta serial da esteira), caso desejar a opção manual selecione a opção "INTERFACE NÃO ATIVA".

#### <span id="page-15-0"></span>**5.3.7 Analisador Portátil MetaMax 3B**

Primeiras operações de uso:

 $\rightarrow$  Insira a bateria interna no compartimento posterior esquerdo do analisador ou a bateria de longa duração, na entrada de bateria identificado com a cor Vermelha.

MANUAL DE PROCEDIMENTO OPERACIONAL PADRÃO Página 17 de 27

 $\rightarrow$  Conecte no analisador a linha de amostra do gás.

 $\rightarrow$  Conecte no analisador a turbina de volume.

 $\rightarrow$  Ligue o analisador no botão Power ON/OFF.

Obs: Ligar o analisador 30 minutos antes do início do teste.

Conectando o analisador em um computador de mesa ou notebook:

 $\rightarrow$  Conecte a chave de liberação do Metasoft na entrada USB.

 $\rightarrow$  Conecte o cabo de telemetria no PC ou Notebook na entrada USB e a outra entrada na base de telemetria, o cabo da entrada serial conecte na entrado USB e na entrada do cabo de telemetria.

5.3.7.1 Calibração

5.3.7.1.1 Pressão

Selecionar a opção "CALIBRATION", após selecione a função "CHECK" escolha a opção "START", verificar na janela "RESULTS" (Mensured pressure) anotar o valor e fechar a janela. Após, abrir a opção "PRESSURE" e inserir o número da pressão na janela "SETTINGS" (Actual pressure), em seguida selecione a opção "TRANSFER" após escolha a opção "OK" e feche a janela;

5.3.7.1.2 Gases

Selecionar a opção "GÁS", após escolha a função "START GÁS 1" (gás ambiente), terminando a calibração do gás 1 inicia-se a calibração do gás 2 (gás conhecido), para isso pegue o cilindro de gás e o "CALIBRATION GÁS SAFER", faça a calibragem escolha a opção "TRANSFER" e para finalizar selecione "OK" e feche a janela;

5.3.7.1.3 Volume

Utilizar a seringa de calibração, após conectar a turbina na seringa e tampar a saída de ar com o "pino", selecione a opção "START" faça a calibração em seguida escolha a opção "TRANSFER" transfira os dados selecione a opção "OK" e feche a janela;

5.3.7.2 Avaliação

5.3.7.2.1 Paciente (cadastrar)

Selecionar a função CPX TESTING e escolha a opção NEW TEST SUBJECT, preencha todos os campos marcados com um \*, após selecione salvar e feche a janela;

5.3.7.2.2 Paciente (localizar)

MANUAL DE PROCEDIMENTO OPERACIONAL PADRÃO Página 18 de 27

Selecionar TEST SUBJECT e localizar o paciente desejado e selecione a opção OK.

5.3.7.2.3 Avaliação (iniciar)

Selecionar a opção PRESTART, com isso o equipamento fará a calibração do gás ambiente ao término escolha a opção Start quando for iniciar o teste, para que a análise de gases comece simultaneamente.

5.3.7.2.4 Avaliação (terminar)

Selecionar a opção STOP para finalizar a análise.

#### <span id="page-17-0"></span>**5.3.8 Ventilômetro Flowmet**

5.3.8.1 Avaliação (iniciar)

Preparação da máscara: Conecte a Máscara no Cabeçal e fixe-o no pino de encaixe da parte frontal da máscara.

Em seguida, fixe o pneumotacógrafo na abertura de encaixe da parte frontal da máscara.As linhas de ar devem ficar voltadas para cima.

Conecte o Sensor FC na saída 'HR' do Ventilômetro FlowMET.

A avaliação inicia a partir de um programa MICROMED (Galileu ou ErgoPC) já instalado, localizado no desktop do PC. É necessário certificar-se de que as linhas de ar (tubos de medida de fluxo) estão desconectadas antes da inicialização. A caixa de mensagem, com a seguinte mensagem "O FlowMET vai ser iniciado!" Desconecte os tubos de medida de fluxo para evitar erros durante a calibração, sempre aparecerá está mensagem para lembrá-lo disso, independente do programa utilizado. Com linhas de ar desconectadas clique no botão OK para dar seqüência à auto-calibração Em seguida, aparecerá a caixa de mensagem "Os tubos de medida de fluxo podem ser conectados agora". Conecte as linhas de ar nas saídas do Ventilômetro FlowMET, obedecendo às cores indicadas. *Red*: Vermelho e *Green*: Verde Lembre- se de desconectá-las sempre ao término de cada teste. Em seguida de início ao teste.

5.3.8.2 Operações Chave (anteriores a cada teste)

Certifique-se de que o Sensor FC e o Cabo USB estão conectados firmemente antes de o teste começar. É recomendado NÃO os desconectar, a menos que precisem ser substituídos ou higienizados.

5.3.8.3 Preparando o paciente

MANUAL DE PROCEDIMENTO OPERACIONAL PADRÃO Página 19 de 27

Fixe a cinta POLAR, ao tórax do avaliado, usando a tira elástica. Coloque um pouco de gel ou água na parte em contato com a pele, para aumentar a sensibilidade na aferição da frequência.

Com uma mão, coloque o cabeçal por cima da cabeça e com a outra mão ajuste a máscara ao rosto do indivíduo em teste.

É importante verificar se não há saída de ar pelas laterais da máscara, para uma avaliação precisa. Para isso, basta o indivíduo com uma das mãos tape a saída de ar da turbina e peça para o avaliado expirar, analisando o ajuste da máscara ao seu rosto.

#### <span id="page-18-0"></span>**5.3.9 Analisador de Composição Corporal (BIODYNAMICS MODELO 310)**

5.3.9.1 Procedimentos antes da análise

5.3.9.1.1 Ligar

Ligue o equipamento selecionando a chave que se encontra na parte traseira do equipamento representada pela simbologia **-** que representa ligado e **O** que representa desligado.

Pressione a tecla ON para dar continuidade aos procedimentos de ligar o equipamento e verificar o nível de carga.

5.3.9.1.2 Carregar

Pressione a tecla ON para verificar o nível de carga do equipamento (ele indicará no visor em percentual).

Se não houver carga, conecte a fonte de alimentação 15V no equipamento e posteriormente na rede elétrica e espere até atingir a carga necessária para realização da análise.

5.3.9.1.3 Impressão (checar papel)

Retire a tampa do compartimento destinado ao rolo de impressão e certifique que tenha papel o suficiente para impressão dos resultados.

Após a execução dos procedimentos acima citados feche o compartimento para dar continuidade aos procedimentos.

Obs: a impressão dos resultados pode ser dispensada caso o avaliador queira, pois todos os resultados são apresentados na tela do equipamento.

5.3.9.1.4 Posicionamento do avaliado

MANUAL DE PROCEDIMENTO OPERACIONAL PADRÃO Página 20 de 27

Ele deverá estar deitado pernas e braços afastados do corpo para que não haja nenhum tipo de interferência no exame.

5.3.9.1.5 Posicionamento dos eletrodos

Eletrodos vermelhos nas articulações do punho e tornozelo direito.

Eletrodos pretos na mão e pé direito.

5.3.9.2 Avaliação

Universidade Católica de Brasília

Após ter feito todos os procedimentos acima citados na própria tela do equipamento apresentará a seguinte mensagem "aperte a tecla DATA (dado) para prosseguir".

5.3.9.2.1 Paciente (cadastrar)

Após ter pressionado a tecla DATA o equipamento apresentará em sua tela alguns dados a serem cadastrados (sexo, idade, altura, peso, horas de exercício por semana).

Um cursor estará intermitente na variável sexo, e para cadastrar pressione a tecla º/MF e em seguida pressione a tecla ENTER para confirmar e selecionar outra variável.

O cursor estará intermitente na variável idade, informe a idade utilizando o teclado numérico em seguida pressione tecla ENTER para confirmar e selecionar outra variável.

O cursor estará na variável altura, informe a altura utilizando o teclado numérico em seguida pressione tecla ENTER para confirmar e selecionar outra variável.

O cursor estará na variável peso, informe o peso utilizando o teclado numérico em seguida pressione tecla ENTER para confirmar e selecionar outra variável.

O cursor estará na variável horas de exercício por semana, informe o peso utilizando o teclado numérico em seguida pressione tecla ENTER para confirmar e selecionar outra variável.

Obs: para corrigir ou editar qualquer informação pressione a tecla ENTER.

5.3.9.2.2 Avaliação (iniciar)

Após ter concluído todos os procedimentos acima citados pressione a tecla TEST.

MANUAL DE PROCEDIMENTO OPERACIONAL PADRÃO Página 21 de 27

Em seguida o equipamento apresentará em sua tela a seguinte mensagem "conecte cabos: aperte "test" quando pronto ou entre bioresistência: ohms".

Após cabos conectados a análise pode ser iniciada, pressionando a tecla TEST.

Em seguida o equipamento apresentara os resultados (percentual de gordura, peso gordura, taxa metabólica basal TMB cal/dia, peso massa magra).

Pressionando a tecla TARGET, o equipamento ainda apresentará informações como: gordura alvo, e peso alvo.

Pressionado a tecla TBW (água corporal total) o equipamento apresentará dados relacionados à água corporal como: total de água corporal em litros e qual o percentual que representa na massa magra.

Para impressão dos resultados pressione a tecla PRINT.

Para rever os resultados da composição corporal pressione a tecla COMP.

#### <span id="page-20-0"></span>**5.3.10 Analisador de Composição Corporal Portátil (MODELO HBF- 300)**

5.3.10.1 Verificar a carga das baterias e trocar as baterias

Pressione a tecla ON/OFF (verde) que se encontra no painel do equipamento, em seguida apresentará na tela do equipamento uma imagem na borda inferior esquerda que imita uma pilha, e se ela estiver com um X cruzando ela representará que as baterias estão descarregadas.

Remova a tampa do compartimento destinado às baterias, removam as mesmas e coloque no mesmo compartimento baterias carregadas e recoloque a tampa.

5.3.10.2 Ligar o equipamento Pressione a tecla ON/OFF (Verde) 5.3.10.3 Paciente (cadastrar)

Peso corporal: pressione a tecla HGT (HEIGTH, PESO) em seguida informe o peso utilizando o teclado numérico do próprio equipamento, posteriormente pressione a tecla SET.

OBS: o peso corporal que o equipamento pede é dado em libras, então é necessária a utilização de uma tabela de conversão ou multiplique o valor do peso do indivíduo em quilograma por 2,2 que no caso seria um fator de correção.

MANUAL DE PROCEDIMENTO OPERACIONAL PADRÃO Página 22 de 27

Estatura: pressione a tecla WT (WEIGTH, ESTATURA) em seguida informe a estatura utilizando o teclado numérico do próprio equipamento, posteriormente pressione a tecla SET.

OBS: a estatura que o equipamento pede é dado em pés, então é necessário o uso da tabela de conversão que se encontra na caixa que armazena o equipamento.

Idade: pressione a tecla AGE (IDADE) em seguida informe a idade utilizando o teclado numérico do próprio equipamento.

Sexo: pressione a tecla M/F (MALE/FEMALE, HOMEM, MULHER) em seguida pressione a tecla SET.

5.3.10.4 Avaliação (salvar)

Pressione a tecla DATA em seguida apresentará na borda inferior esquerda do equipamento uma mensagem que será FREE USE, pressionando a tecla DATA novamente o equipamento armazenará a primeira variável que no caso será estatura, pressionando novamente o equipamento armazenará a variável idade, pressionando novamente será armazenado na variável sexo.

5.3.10.5 Avaliação (iniciar)

Após ter cumprido todas as etapas acima descritas, posicione o avaliado pedindo que ele segure o equipamento com as duas mãos no local indicado, braços estendidos a frente do corpo pernas afastadas para evitar qualquer tipo de interferência, sendo que o avaliado e o avaliador não poderão estar portando qualquer objeto eletrônico ou outros que interferiram na análise.

#### <span id="page-21-0"></span>**5.3.11 Plataforma de Saltos**

5.3.11.1 Calibração

Conectar os cabos nos locais indicados no computador (notebook);

Verificar a comunicação: clicar em TESTAR COMUNICAÇÃO; pressionar o botão VERDE da interface;

5.4.12.2 Paciente (cadastrar) Inserir nome do GRUPO; Inserir nome do AVALIADO. 5.3.11.3 Avaliação (iniciar) 5.3.11.3.1 Nova avaliação

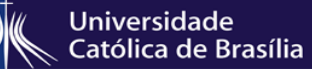

MANUAL DE PROCEDIMENTO OPERACIONAL PADRÃO Página 23 de 27

Selecionar o avaliado, grupo; Inserir o peso, idade e sexo; Modificar parâmetros (protocolo da avaliação); Clicar em INICIAR. 5.3.11.3.2 Avaliações (salvar) Visualizar; Procurar avaliado; Salvar (EXCEL, PDF, TXT).

#### <span id="page-22-0"></span>**5.3.12 Aparelho de Ultrassom Sonoace SA9900**

5.3.12.1 O equipamento é ligado por uma chave localizada na lateral direita do equipamento.

Após ligar, o software será inicializado, liberando a interface de mensurações;

O equipamento dispõe de três transdutores (*probes)* para realizar diferentes medidas (linear L5-12IM e convexas 3D4-7EK e C2-5 IR).

5.3.12.2 No teclado principal, apertar a tecla "PATIENT" para cadastrar um novo avaliado;

5.3.12.3 Apertar a tecla "PROBE" para selecionar o tipo de transdutor a ser utilizado; 5.3.12.4 Passar uma quantidade generosa de gel condutor na superfície do transdutor e colocar levemente sobre a área a ser avaliada. Após isso, a imagem aparecerá na tela;

5.3.12.5 Ainda no teclado principal, é possível selecionar a profundidade da imagem na chave "DEPTH";

5.3.12.6 Nas chaves "TGC", ajustar o foco da imagem;

5.3.12.7 Após captar a imagem de madeira desejada, segurar firme ao transdutor e apertar a tecla "FREEZE". Após isso, a imagem ficará congelada na tela;

5.3.12.8 Apertar o botão "DISTANCE" e com o *mouse*, indicar os pontos a serem medidos.

5.3.12.9 Apertar a tecla "STORE" para salvar a imagem.

MANUAL DE PROCEDIMENTO OPERACIONAL PADRÃO Página 24 de 27

### <span id="page-23-0"></span>**5.3.13 Aparelho de Mensuração de Densitometria Óssea – DXA (modelo DPX-IQ)**

ATENÇÃO: O DXA é um equipamento que funciona através da emissão de RAIOS X, por isso, NÃO DEVE SER REALIZADO EM MULHERES GESTANTES.

Antes de manusear o equipamento, realizar o teste de qualidade de controle. Para isso, deve-se retirar a capa de espuma que permanece sobre a maca. Após isso, no canto superior direito da maca, encontra-se o gabarito para colocação do BLOCO DE CALIBRAÇÃO. O bloco deverá ser minunciosamente posicionado conforme o desenho indicado pelo gabarito. Após isso, no software, ir em "CONTROLE DE QUALIDADE" e seguir o passo a passo indicado na tela do computador.

Para realizar um exame de corpo inteiro, seguir os passos abaixo:

5.3.13.1 Posicionar o avaliado em decúbito supino, com a cabeça voltada para a torre do equipamento, braços estendidos ao longo do corpo e pernas levemente afastadas, respeitando os limites de varredura do *scanner* conforme desenhado na maca do equipamento;

5.3.13.2 Após isso, cadastrar o paciente no software indo até "NOVO EXAME", "INCLUIR PACIENTE". Preencher o formulário com nome, último sobrenome, data de nascimento, estatura, peso corporal, sexo e raça. Após isso, apertar a tecla ESC para prosseguir.

5.3.13.3 Nesse momento, o obturador de RAIOS X será acionado e o teste irá iniciar. Importante avisar para o avaliado que não poderá ser movimentar até que todo o corpo seja escaneado.

5.3.13.4 O teste pode durar de 10 a 30 minutos dependendo do tamanho corporal. Depois de finalizado o escaneamento, a torre do equipamento irá retornar para a posição inicial.

5.3.13.5 Finalizado o teste, retirar o avaliado do equipamento.

#### <span id="page-23-1"></span>5.4 **TÉCNICAS REALIZADAS NO LABORATÓRIO**

#### <span id="page-23-2"></span>**5.4.1 Coleta sanguínea feita no lóbulo da orelha direita**

Conforme recomendação tanto da vigilância do trabalho assim como do Serviço de Medicina do Trabalho (SESMT) os avaliadores devem estar utilizando seus EPI's como calçado fechado, calças compridas, jalecos, óculos e luvas. O indivíduo deve ser previamente treinado (capacitado e autorizado, através de

MANUAL DE PROCEDIMENTO OPERACIONAL PADRÃO Página 25 de 27

Universidade Católica de Brasília

treinamentos) e consciente dos procedimentos de segurança, fazendo sempre a esterilização do local perfurado. Para efetivação da perfuração, deve-se utilizar lanceta descartável.

As coletas das amostras sanguíneas são realizadas tanto no lobo da orelha quanto através da punção digital, utilizando capilares de vidros calibrados para 25 µL de sangue, depositados em tubos Eppendorff's, contendo 50uL de fluoreto de sódio (NAF 1%).

Posteriormente, as amostras são analisadas para quantificação lactacidêmica a partir de um analisador eletroenzimático (YSI 1500 SPORT/ YSI 2700S).

#### <span id="page-24-0"></span>**5.5 Coletas, Acondicionamento e Recolhimento dos Resíduos**

Todos os resíduos gerados no laboratório são segregados e devidamente acondicionados, conforme legislação vigente e da seguinte maneira:

- Resíduos infectantes material contaminado com sangue (Algodão, luva, papel toalha) são descartados em sacos brancos leitosos identificados;
- Resíduos perfurocortantes São dispostos em coletores adequados de material resistente. Quando atingem 2/3 de sua capacidade são acondicionados em saco branco leitoso, identificados e encaminhados ao abrigo de Resíduos Infectantes (próximo ao bloco S);

• Demais resíduos – Lixeira comum (ao final do expediente segregados conforme classificação de recicláveis);

• Os resíduos são recolhidos diariamente pela equipe de higienização e transportados para o armazenamento externo (abrigos). O recolhimento se dá em horário pré-estabelecido e, quando necessário, imediatamente após a sua geração

Diariamente, um agente responsável recolhe os resíduos corretamente acondicionados e os transporta até o expurgo da Universidade. O recolhimento se dá em horário pré-estabelecido e, quando necessário, imediatamente após a sua geração.

MANUAL DE PROCEDIMENTO OPERACIONAL PADRÃO Página 26 de 27

#### <span id="page-25-0"></span>*6.* **CONDUTAS A SEREM ADOTADAS EM CASOS DE ACIDENTES**

É fundamental informar a Brigada de Incêndio, ao Serviço Especializado de Segurança e Medicina do Trabalho (SESMT), a Coordenação do EAP's e aos Responsáveis pelo laboratório a ocorrência de qualquer acidente no laboratório.

Choques elétricos: interromper a descarga, com desligamento da chave imediato.

#### <span id="page-25-1"></span>**6.1 Contatos de Emergência**

- Brigada de Incêndio  $\rightarrow$  3356-9439
- SESMT  $\rightarrow$  3356-9287
- Técnico do Laboratório e Coordenador (ramal e contato particular): LAFIT possui apenas o ramal, 9044.
- O professor Carlos Ernesto é o coordenador, (61) 98400-6010.
- Coordenação dos EAPs  $\rightarrow$  9050/9436
- Segurança/recepção predial  $\rightarrow$  9138/9453
- Bombeiro/Defesa Civil → 193/199

#### <span id="page-25-2"></span>**7 PROCEDIMENTOS**

<span id="page-25-3"></span>**7.1 Equipamentos de Proteção Individual** - EPI Manipulação de materiais biológicos e substâncias químicas: jaleco, óculos, luvas e máscara.

<span id="page-25-4"></span>**7.2 Plano de Atualização de Equipamentos Anualmente**, é feita uma sugestão de orçamento de investimentos para que se possa apontar quais equipamentos necessitam ser trocados e comprados. Quando aprovado o orçamento a compra de novos equipamentos é realizada durante o decorrer do ano.

<span id="page-25-5"></span>**7.3 Agendamento de Aulas Práticas Semestralmente**, o corpo técnico envia para o setor de reservas, que pode ser contatado pelo e-mail , as solicitações dos docentes para reserva de espaços de aprendizagem. O controle da ocupação dos espaços é feito via sistema VBI.

<span id="page-25-6"></span>**7.4 Plano de Avaliação Periódica dos Espaços** O laboratório é verificado e avaliado diariamente pelo corpo técnico a fim de diagnosticar qualquer problema de infraestrutura e se encontrado qualquer problema é aberto chamado de manutenção interna via sistema SISPRED que é direcionado para a equipe de manutenção predial da UCB.

MANUAL DE PROCEDIMENTO OPERACIONAL PADRÃO | Página 27 de 27

<span id="page-26-0"></span>**7.5 Plano de Limpeza e Organização** • O piso é limpo duas vezes ao dia pelos servidores do serviço de limpeza e conservação; • As bancadas são limpas com sabão e álcool 70% ao término de todas as aulas; • São fornecidos papel toalhas e álcool 70% para os usuários do laboratório a fim de assepsia de equipamentos antes e após do uso; • A cada semestre letivo o laboratório passa por uma limpeza geral; • A cada final semestre letivo o laboratório passa por dedetização para controle de pragas urbanas.

#### <span id="page-26-1"></span>**7.6 Plano de manutenção e guarda patrimonial**

• O laboratório possui contrato de equipe técnica de manutenção dos equipamentos fitness, a qual realiza manutenções semanais. • A cada ano realiza-se inventário de todos os bens imobilizados possuem ou não etiqueta de patrimônio. • O laboratório conta também com apoio da equipe de segurança patrimonial para a salvaguarda do espaço. • São realizadas as calibrações de equipamentos sempre no início e fim de cada semestre.

#### <span id="page-26-2"></span>**8- REFERÊNCIAS BIBLIOGRÁFICAS**

Manuais de utilização dos equipamentos.

Aulas práticas ministradas e pesquisas realizadas no laboratório.